## How to access the My Ride K-12 mobile application

- 1. Download "My Ride K-12" from the Google Play Store or the Apple App Store.
- 2. After the app installation is complete, open My Ride K-12.
- 3. When prompted to find your school district, search for the name of the school district your child attends. If you need assistance, please contact your school district.
- 4. Once you have selected your district, you will proceed to the login page. If you do not already have a registered email, click 'Register'.
- 5. To register, enter your email address, password, and name.
- 6. After registering, you will receive a confirmation email. Click on the link in your email to confirm your registration through the My Ride K-12 website.
- 7. Log in, then find a student by going to My Students and choosing the + button. This will present the Add Student screen.
- 8. Enter the unique information required by your district to find your student. Repeat this step to add additional students. If you need assistance, please contact your school district.
- 9. Once you have linked to a student, click on that student's profile to see all relevant transportation information.
- 10. Press the 'Share' button to share a student link with someone else. Enter the email of the person you would like to share with. That person will receive a confirmation email that will automatically link them to the shared student(s). Recipients must register with My Ride K-12, if they have not already done so, to access the student information.
- 11. Regularly check for updates to ensure that your device is running the latest version of the app.
- 12. Remain logged in to the app to receive district notifications, even when the app is not actively running.

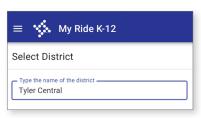

**Find Your District** 

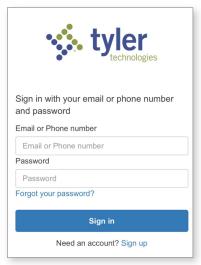

App Login Screen

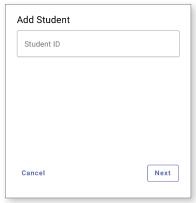

Find Your Student

For more information or any ongoing support such as username and password information, bus stop location questions, or other needs please **contact your district's transportation department.** 

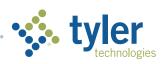